## **Accelerated Reader Reports**

- 1. **How do I get my kids results?**
	- a. The quickest report to pull after your kids take the STAR Assessment Tool is the **Reading Range Report**
	- b. Sign on as a "**Teacher**" on the Welcome Screen.
	- c. Under "**STAR Reading**" click on "**Reports**"
	- d. On the right side click on "**Customize**"
	- e. Under "**Customization Options**" in the "**Student**" box, select "**Teacher**" and use the drop down menu to select your name.
	- f. Click "**Next**" at the bottom of the page.
	- g. A .pdf window will open displaying your results. The results can be printed using the Adobe task bar.

This report gives the "Zone of Proximal Development" which is **NOT** grade level. I have attached a Grade Equivalency Chart which is an **APPROXIMATION** of where students ZPD should be at each grade level.

## **2. STAR Diagnostic Report**

- a. Under STAR Reading select "**Reports**"
- b. Under Frequently Used Reports-Click on "**Diagnostic**"-it is the first report listed.
- c. Click on "**Customize**" on the right side.
- d. You can select individual students or print the reports for your entire class.
- e. To select individual students click on "**Select Individual Students**" check mark the students you wish to print reports for.
- f. Click "**Save"**
- g. Click "**Next"**
- h. Use the Adobe tool bar to print.

If you would like to print this report for your entire class you can select your class from the "**By Class**" drop down menu. Select your class and click "**Save**". It is not necessary to change any other buttons.

## **3. STAR Snapshot Report**

- a. Under STAR Reading select "**Reports"**
- b. Find "**Snapshot Report**" under Other Reports
- c. Click on "**Customize**" on the right side.
- d. Using the same method as above you can select individual students or your entire class.
- e. The date range for this report is the entire school year however, you can change it to a single grading period or whatever time frame suits your needs. To do this click on the "**Custom Date**"

radio button and then either type in the desired start and end date or use the calendar button to select the dates.

This report is particularly useful if you want to compare students or your entire class results from one trimester to the next.

- 4. **Accelerated Reader Diagnostic Report**-Similar to the STAR Diagnostic but takes the data from the Reading Practice quizzes that the student takes.
	- a. Click on "**Reports**" under Accelerated Reader.
	- b. Click on "**Reading Practice**".
	- c. Find Diagnostic Report on the right hand side click on "**Customize**".
	- d. Select Homeroom,(your name)
	- e. The default date range is the school year but this report can also be changed to reflect data for a particular grading period.
	- f. Click Next
	- g. You can print this report using the Adobe tool bar.
	- h.

## **5. Student Record Report-Accelerated Reader**

- a. Click on "**Reports**" under Accelerated Reader.
- b. Find Student Record Report- Click on "**Customize**" on the right hand side.
- c. You can select and individual student using the same method described above or you can select your entire class.
- d. You can select the entire year or a specific date range as described earlier.
- e. It is easiest to select "**Sort by Date**" if you are selecting the entire school year.
- f. This report can be used to view the Reading Practice quizzes and/or the Other Reading quizzes (anthology quizzes).
- g. You can print this report using the Adobe tool bar.

This is a pretty long report, especially if your students are taking a lot of quizzes. You may want to pull it up and look at it but only print it a few times per year if at all.

There are quite a few reports included with this program and they can be used to extract whatever data you need. If there is specific information you are looking for and you don't know where to find it you can let me know and I will do my best to locate it for you.

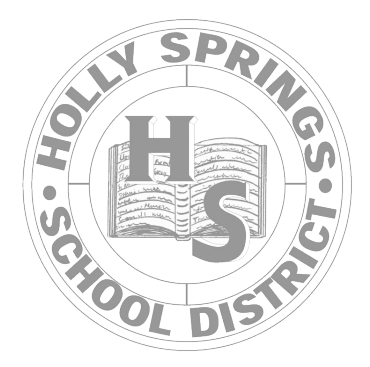